## Instructivo para Cierres de Obras Sociales Manuales

1. Ir a Obras Sociales, luego a liquidación de Obras Sociales

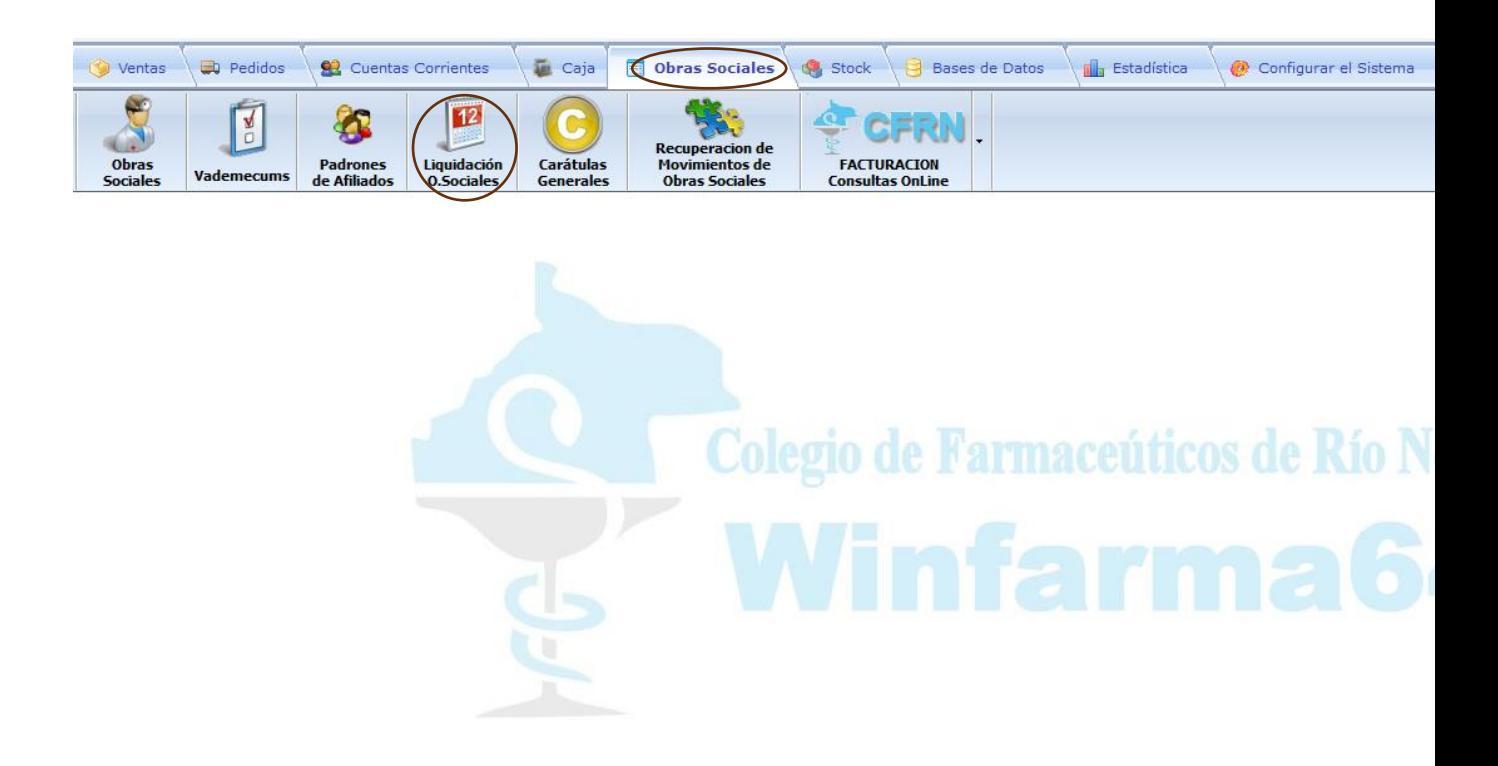

2. Luego debe buscar la Obra Social que quiere liquidar en el listado de la izquierda, ejemplo UPCN,

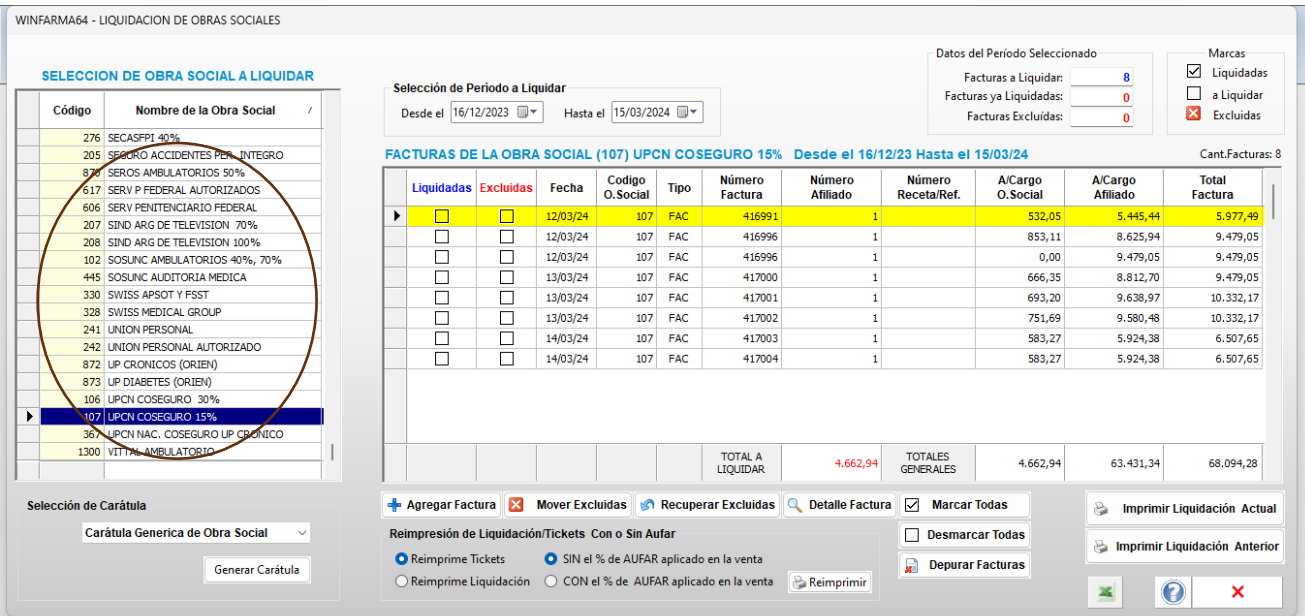

3. Elija que periodo quiere liquidar entre fechas y luego de filtrar ya puede imprimir la liquidación actual, este proceso puede hacerlo todas las veces que quiera.

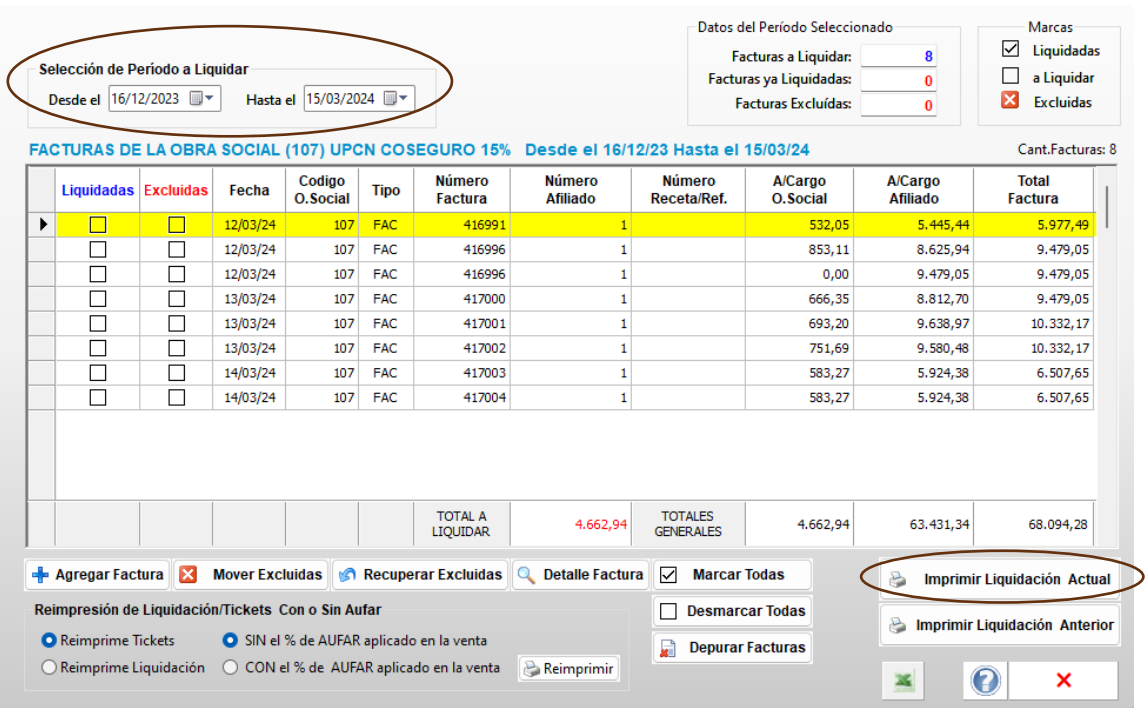

4. En el caso de se necesario puede agregar facturas a la liquidación con el botón "+ Agregar Factura", también cuenta con dos columnas una de Liquidadas y otra de Excluidas donde podrá con doble clic en el casillero seleccionar lo que necesite. Con el botón Detalle de Factura podrá ver los productos que van en la misma.

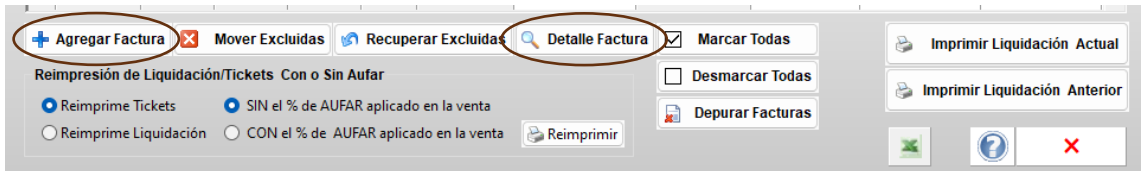

5. Si quiere reimprimir liquidación o los tickets puede hacerlo con o sin el AUFAR.

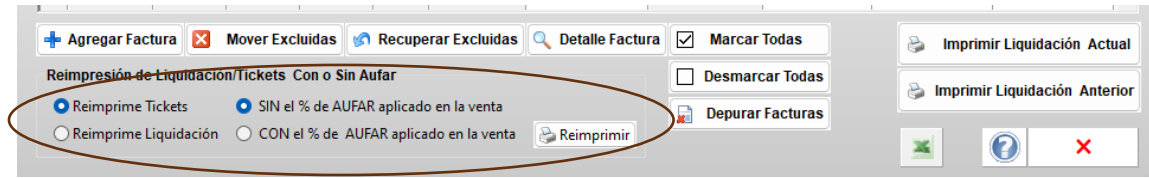